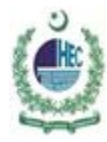

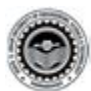

# **Windows 7 Configuration of eduroam Connectivity Manual**

#### **1. Open 'Network and Sharing Center'**

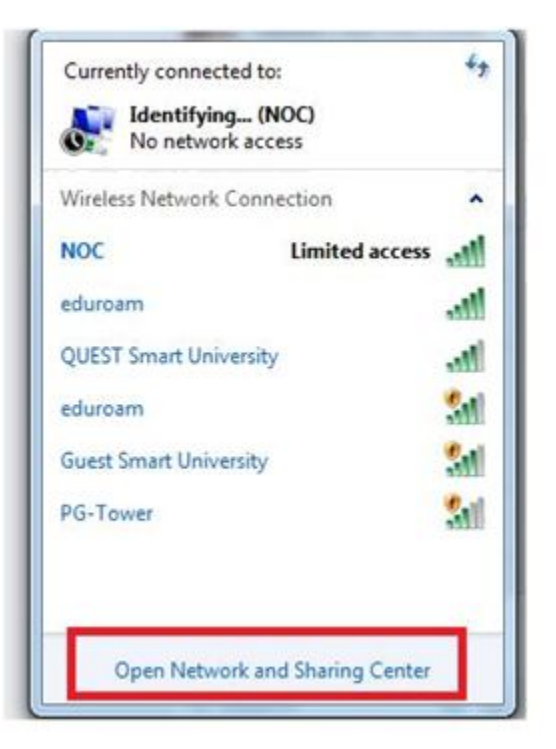

## 2. **Go to 'Manage Wireless Networks'**

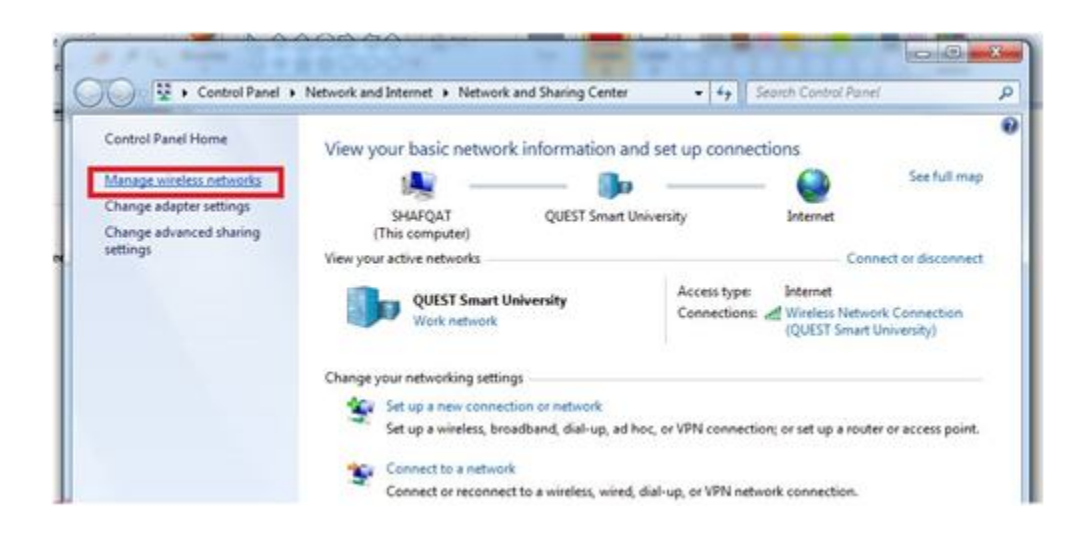

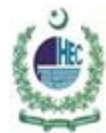

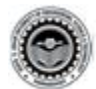

#### 3.**Click on 'Add'**

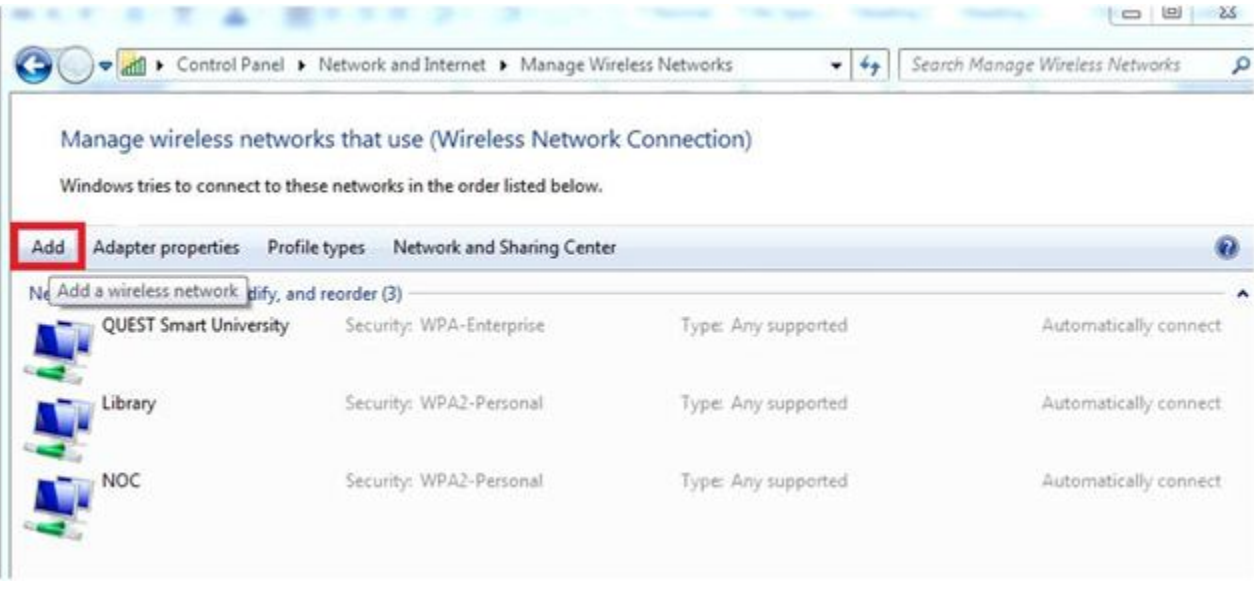

#### 4. **Choose 'Manually Create a network profile'**

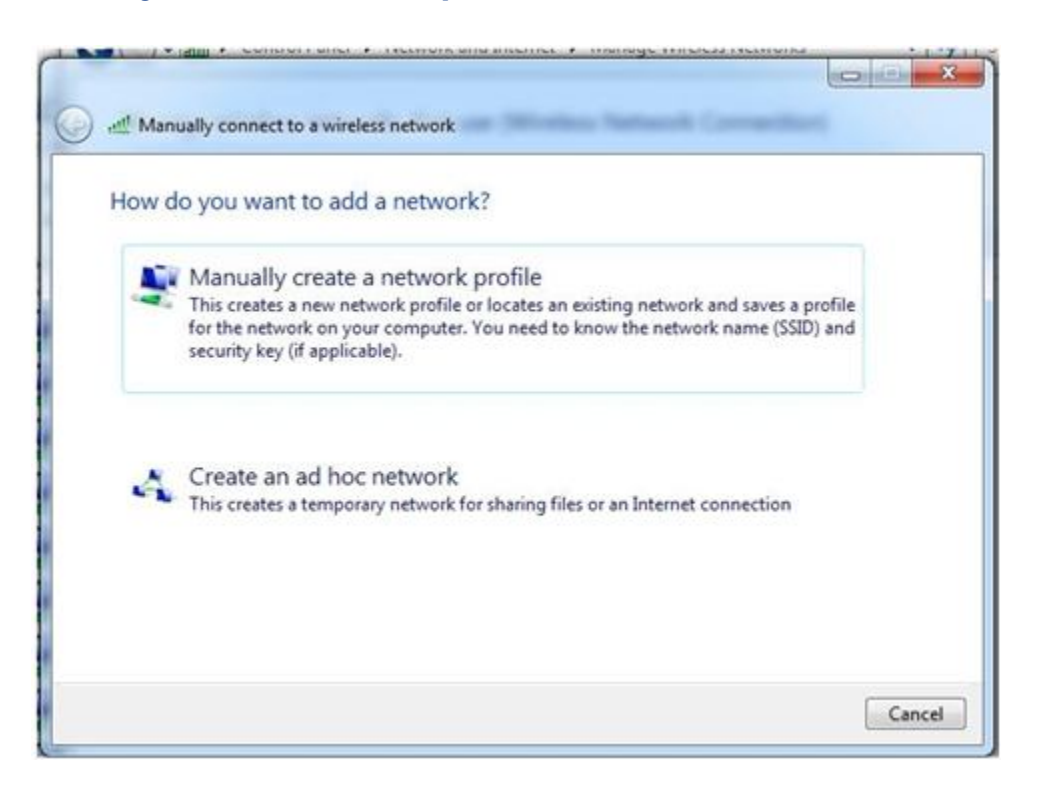

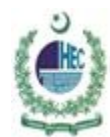

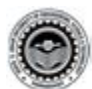

5. **On network name write "eduroam" Security type 'WPA-Enterprise' Encryption Type 'AES' Leave Security Key 'Blank' Click on 'Next'** 

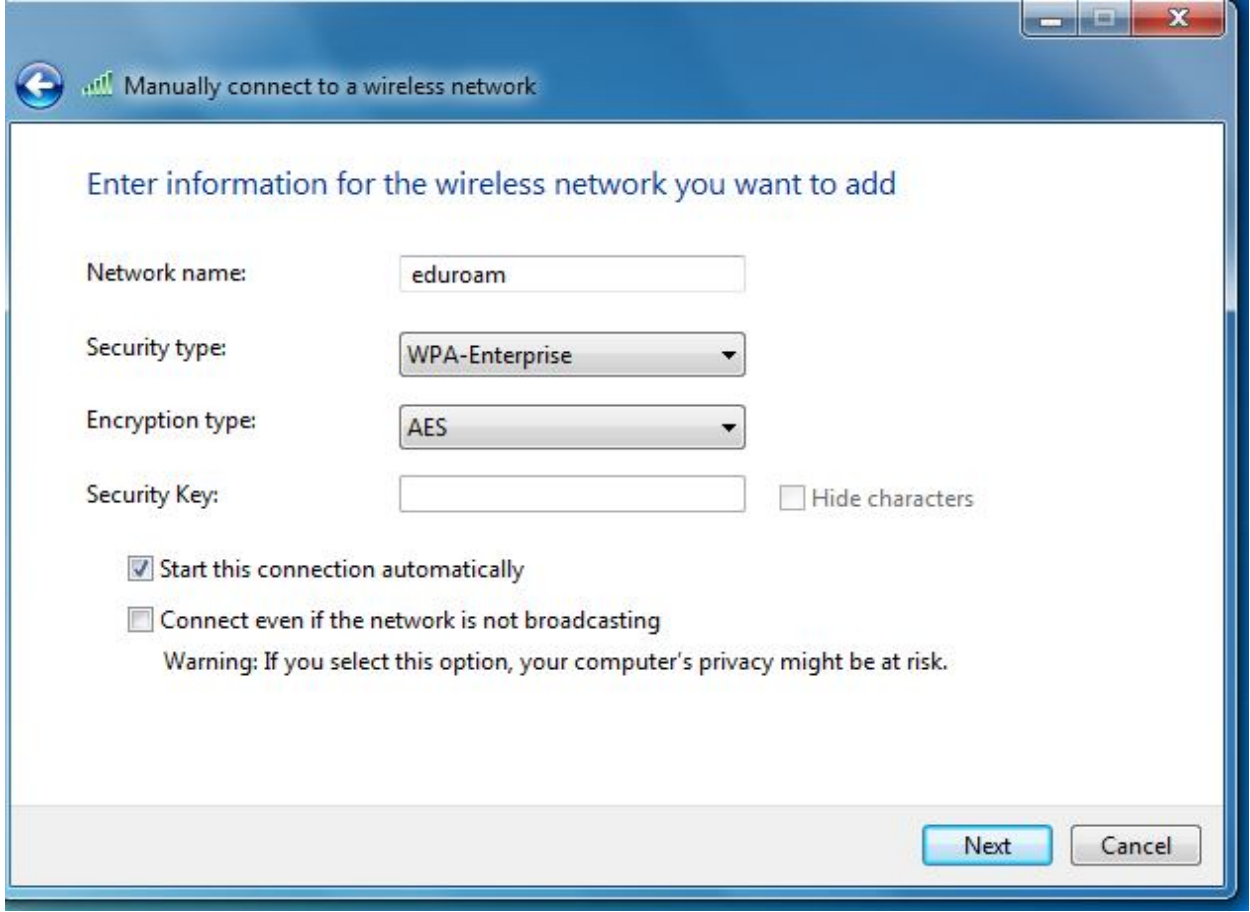

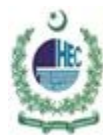

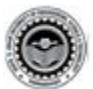

#### **Go to 'Change Connection Setting'**

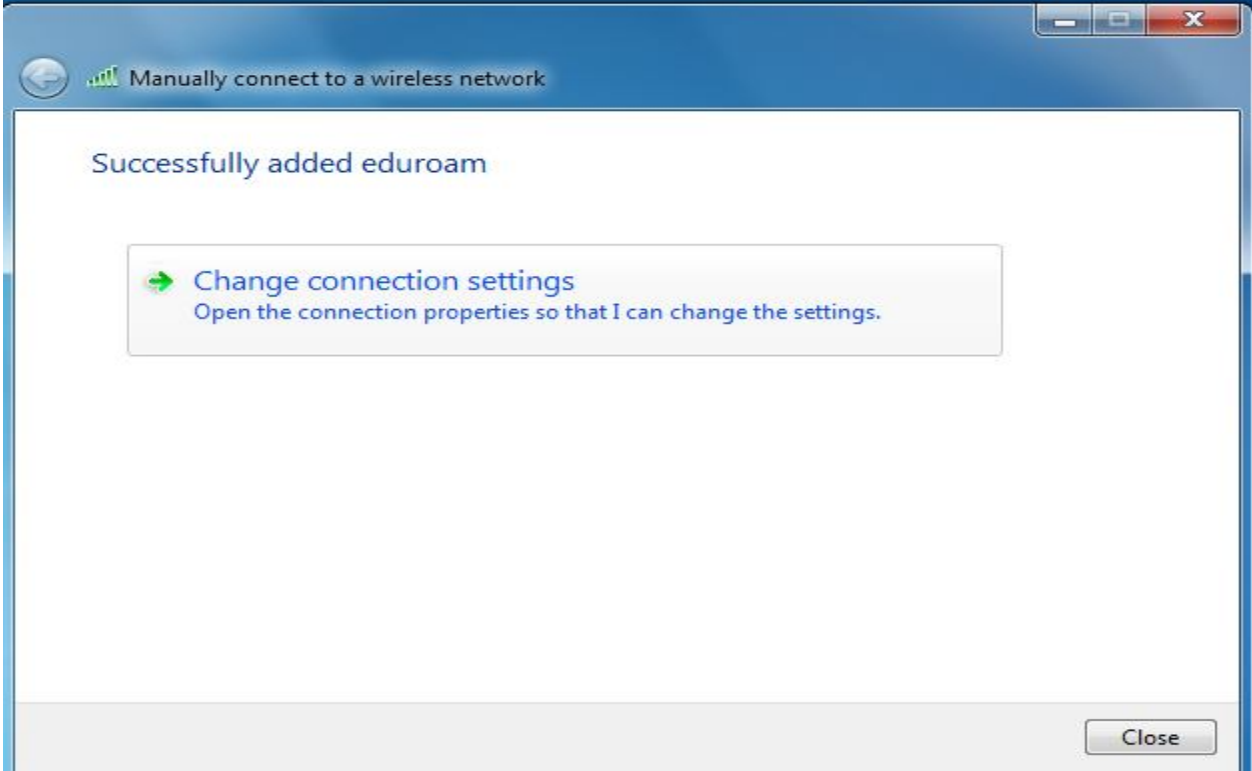

# **7.Select Security Type 'WPA-Enterprise'**

#### **Encryption Type 'AES'**

**Network Authentication Method: Microsoft: Protected EAP (PEAP) and then click Setting**.

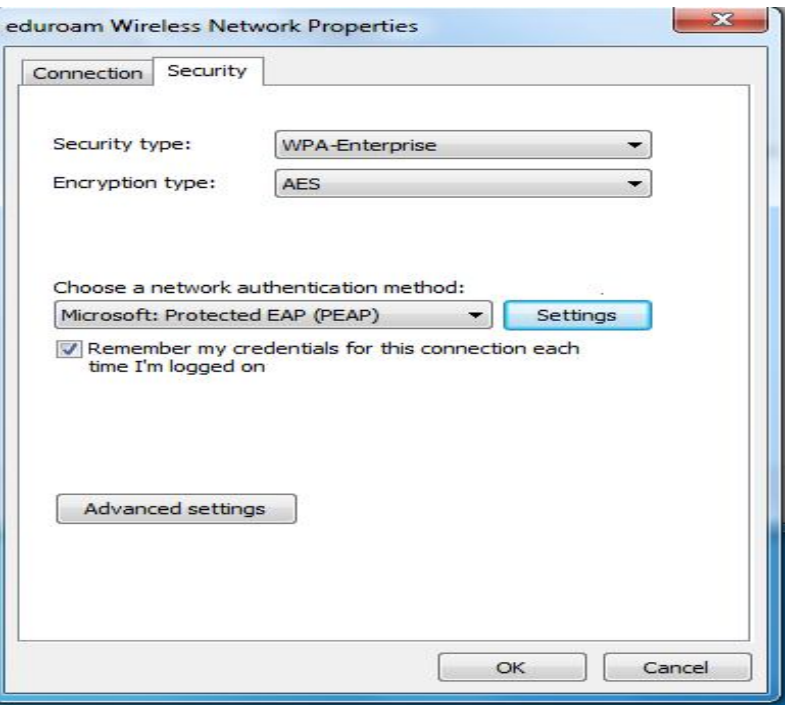

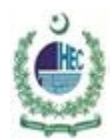

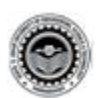

### 8. **Uncheck 'Validate server certificate' Click on 'Configure'**

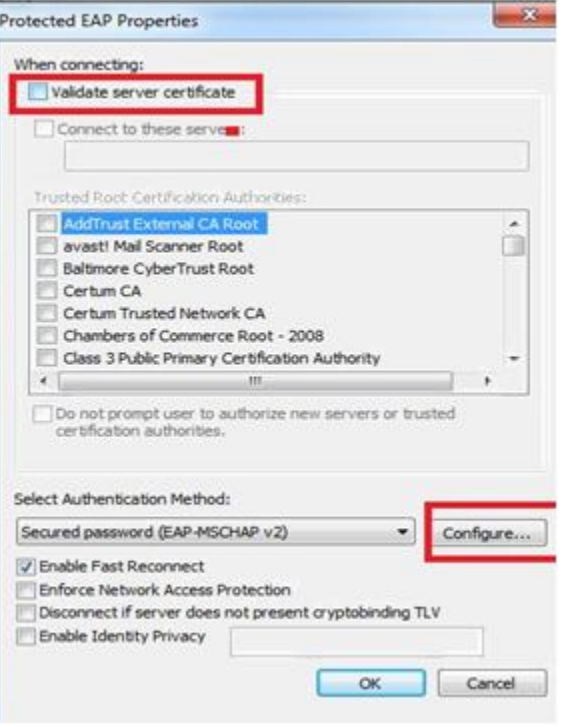

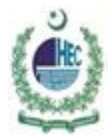

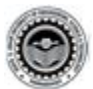

9. **Uncheck Automatically use my windows logon name and password (and domain if any) press OK**

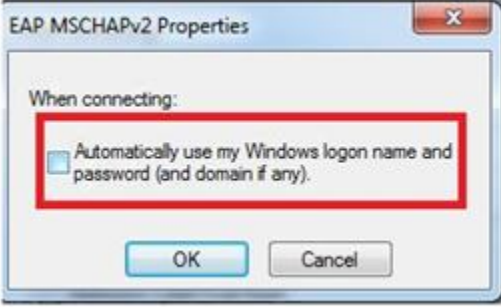

- **10. Forget / Disconnect or Reconnect with eduroam**
	- 11. **Provide Your Institutional Username and Password**

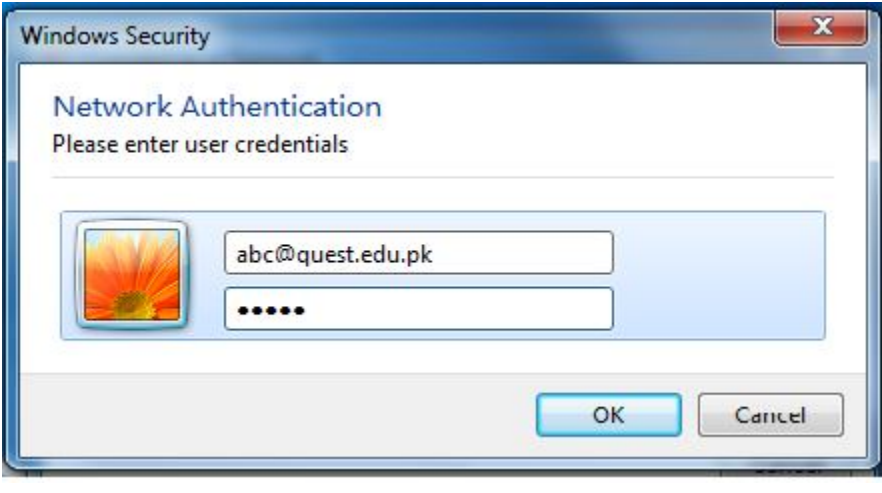